## **How to Register an Ombudsman Order in Superior Court (SRL)**

1. In order to register an ombudsman order with the Superior Court, a new case must be filed in TurboCourt. You can access TurboCourt at the following link:

TurboCourt - [Legal Paperwork Assistance -](https://turbocourt.com/go.jsp?act=actShowState&tmstp=1658930033600&id=29465829&clerkassistance=null) New Hampshire

**LOCATION\*** 

If you so not have an account, you can register by selecting the "Sign Up" button on the right of the screen.

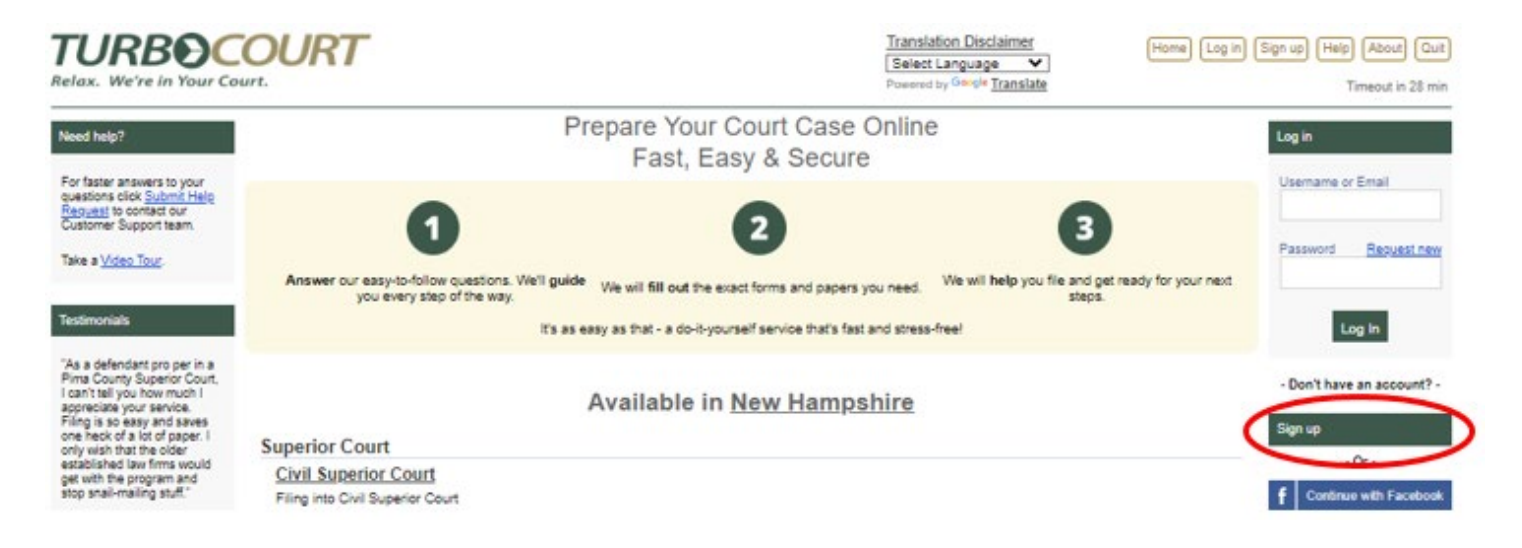

2. Once registered, log into TurboCourt. From the home screen, select "Civil Superior Court" and then "Civil – Superior – Start a New Case".

**Available in New Hampshire** 

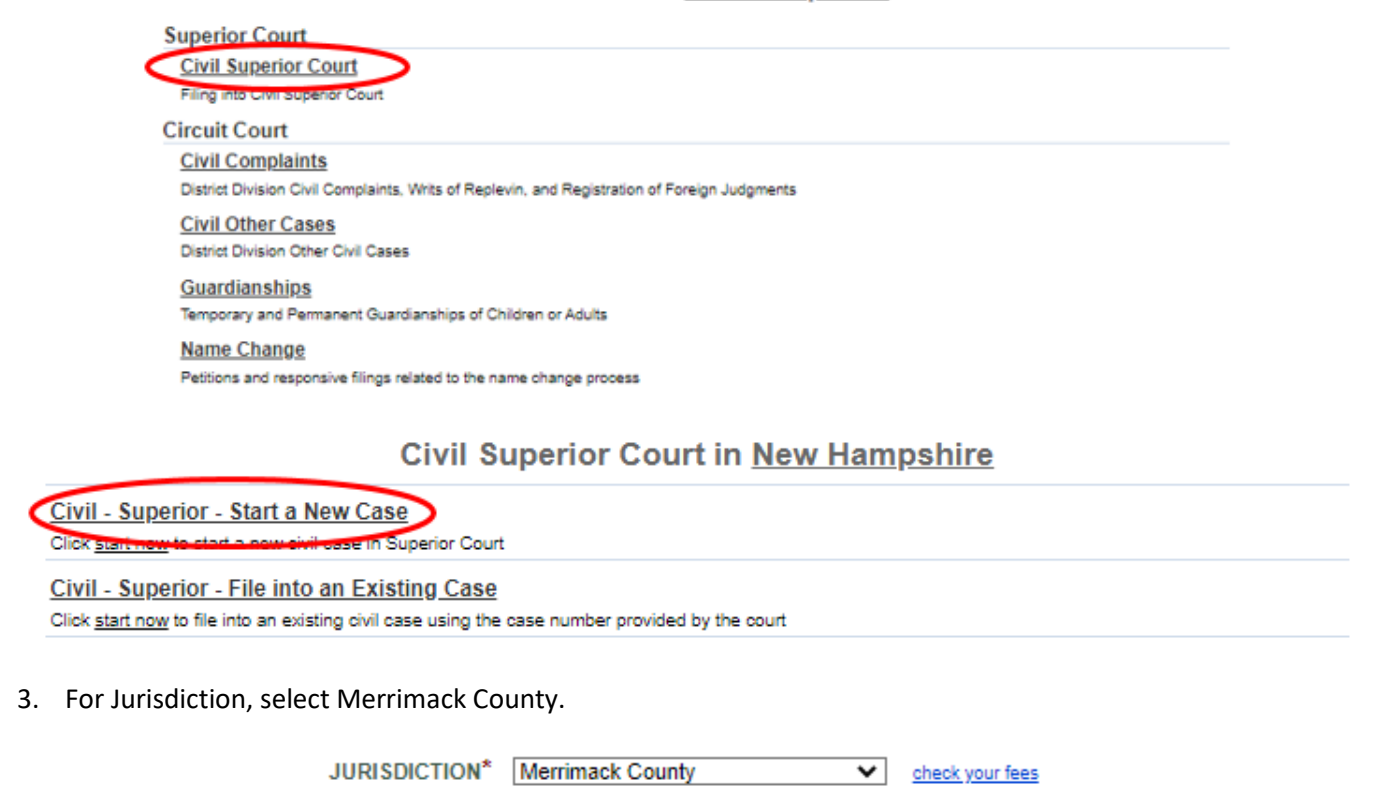

 $\checkmark$ 

 $Next -$ 

**Superior Court** 

4. When you arrive at the "What would you like to file?" screen, select "I have a different civil case" under the "File a Civil Case" section.

#### What Would You Like To File?

The common forms that are filed in this case type are listed below in categories. If you do not see what you are looking for, select the I have a different civil case category for a further list of cases.

Click here for case types/descriptions.

What Would You Like to File Today? "

#### File a Complaint to Enjoin Foreclosure

O I want to prevent my home from being foreclosed on.

- **File a Complaint for Restraining Order**
- $\bigcirc$  I want to prevent someone from having contact with me or refrain from certain actions.
- **File a Department of Labor Judgment**
- O I want to enforce/appeal my Department of Labor Judgment.

**File a Civil Case** 

- $\bigcirc$  I have a contract dispute.
- $\bigcirc$  I have been harmed or injured as the result of someone else's negligence, intent, or slander.

O I have a dispute over my property. I have a different civil case.

5. Choose case type of Declaratory Judgment.

### **Type of Filing**

Click here for case types/descriptions.

Select the Civil Case you would like to file: \*

- Appeal of Planning Board
- Appeal of Zoning Board
- Appeal of Motor Vehicle Division
- $\bigcirc$  Appeal of Administrative Decision
- C Complaint for Accounting
- C Complaint for Destruction of Drugs
- C Complaint for Discovery
- O Complaint for Dissolution of Partnership/Corporation
- C Complaint for Injunction
- C Complaint for Receivership
- O Complaint for Special School District Meeting
- C Complaint for Special Town Meeting
- O Complaint for Special Performance
- Complaint to Confirm Arbitration Award

#### **Declaratory Judgment**

- **Unanier courses Review**
- $\bigcirc$  Interpleader
- O Mandamus
- O Motion to Dispose/Return Property
- $\bigcirc$  Petition to Terminate Registration Requirements
- Plea of Indemnity
- $\bigcirc$  Registration of Foreign Judgment
- $\bigcirc$  Right to Know
- Sobriety Checkpoint

Clicking the Next button automatically saves the data to your TurboCourt account.

- 6. At the "Who is Filing" screen, select the first option indicating you are representing yourself. Enter your information as the plaintiff (This may autofill based on the information you provided during registration).
- 7. At the Defendant Information screen, select "Business or other entity" and enter the government institution as the Defendant. Question: TC always asks for Agent of Service. Will there always be one?
- 8. Once you have entered the party information, you will be prompted to complete a questionnaire:
	- A. At the "Claim Information" screen, select "No" when asked for monetary damages and the jury trial request.

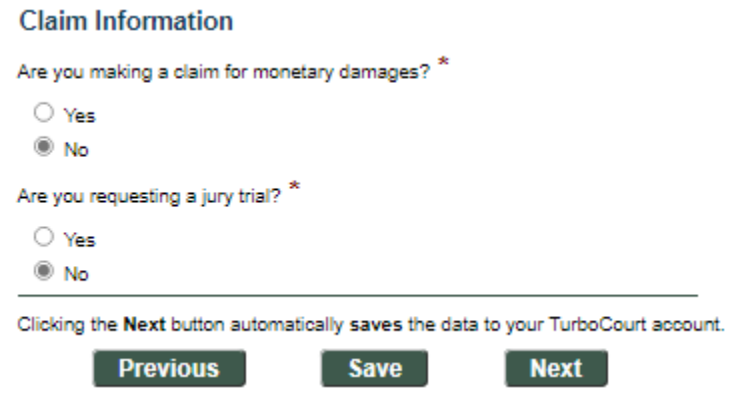

B. Under "Claim Details", write, "Please see the attached ombudsman order" in the first box. Click Next.

# **Claim Details**

**Previous** 

**Save** 

Describe the circumstances that gave rise to your claim. Use a separate paragraph for each allegation. Be specific and include names, dates, places, etc.

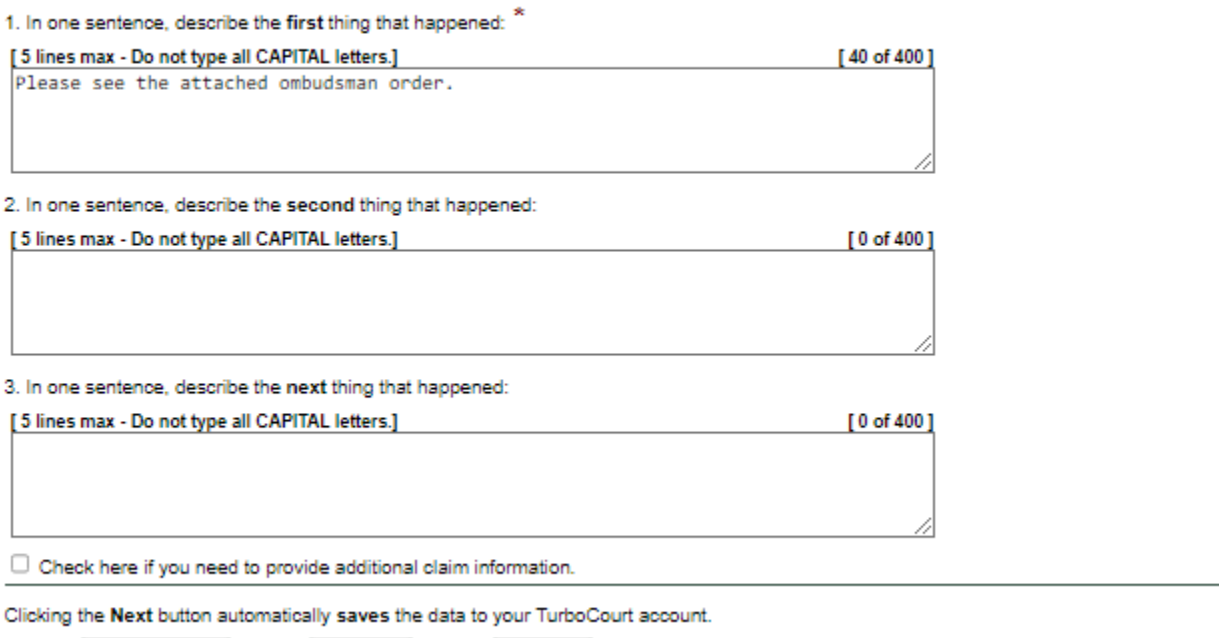

C. Type the same sentence in the first box of the "Requested Relief" screen. Click "Next".

**Next** 

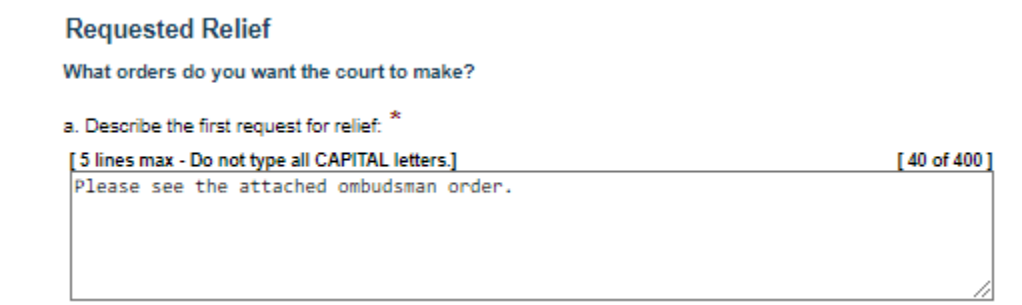

- 9. Select "No" when asked if you want to submit an Ex Parte Request, Motion to Attach, or any other Motions.
- 10. Do NOT check the box asking if you would like the Court to consider waiving the filing fee.
	- A. Please note that these filings do not have an associated fee.
- 11. At the "Review and Prepare you Documents" screen, select the "Attach" link near the bottom of the page to the right of "Attach Additional Documents".

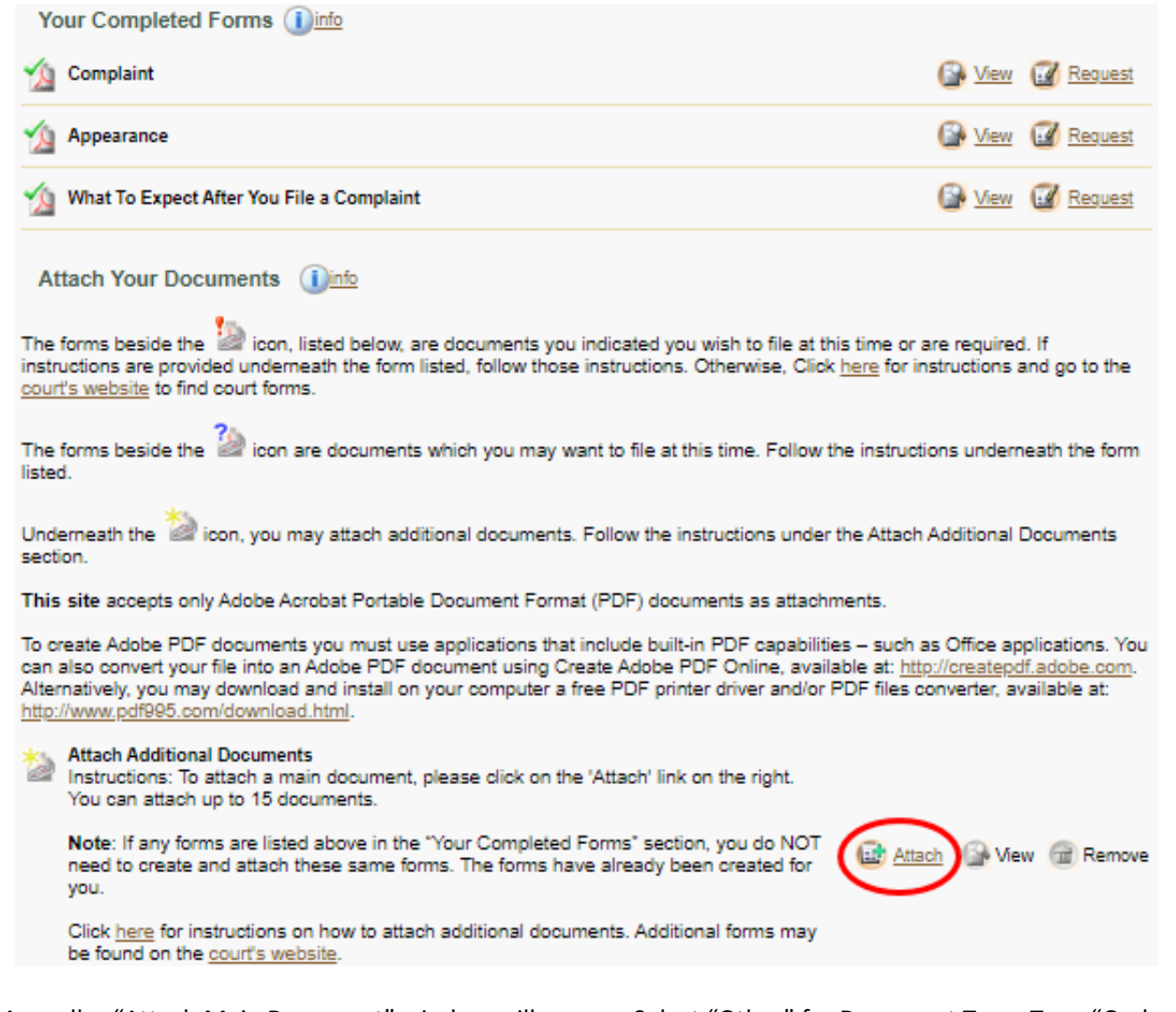

12. A smaller "Attach Main Document" window will appear. Select "Other" for Document Type. Type "Ombudsman Order" in the Title/Description field. Click on "Choose File" and upload a PDF copy of the Ombudsman Order. Click "Save".

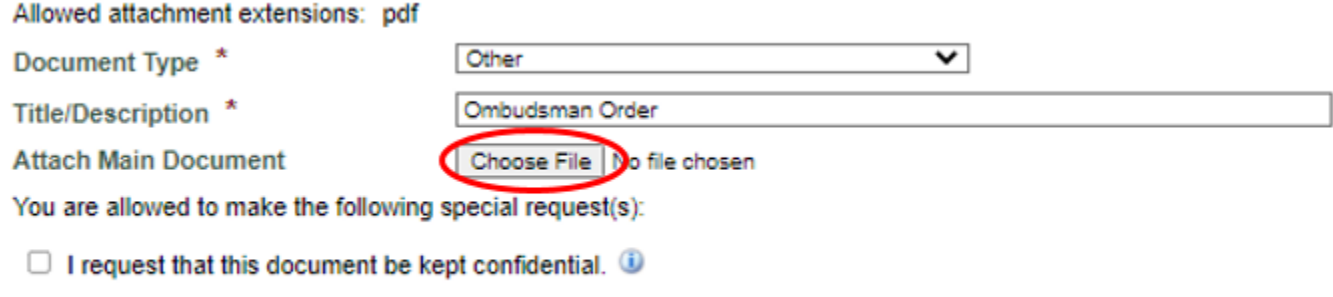

Save

13. At the payment screen, select "Pay with Cash, Check, or Credit Card at your local court within 5 days of submitting this Filing" and submit.

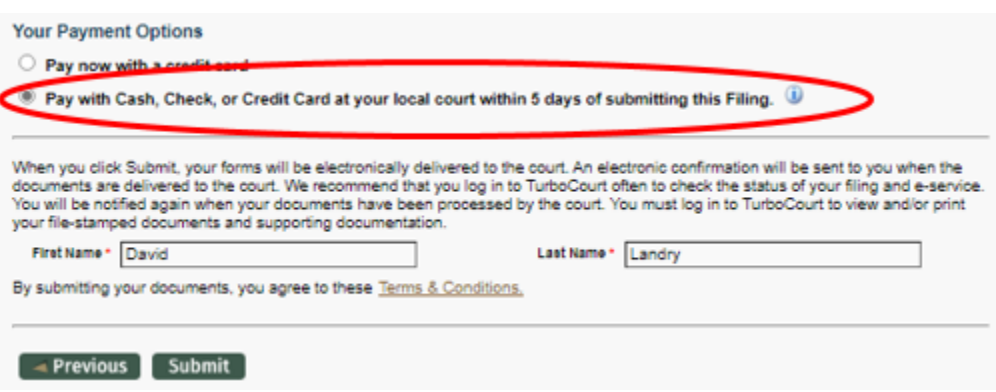

Please note that you will NOT be expected to appear in Court or pay a Filing Fee. The Court staff will automatically waive the fee upon reviewing your submission.

If you have any questions regarding this process, please call the NHJB's Information Center at 1 (855) 212-1234 and ask to be transferred to the Superior Court's E-Filing Center.